# **MetaTrader4 使用指南**

# **For iPhone**

# **目 录**

- 如何下载安装 MetaTrader4 交易平台
- 如何登录 MetaTrader4 交易平台
- MetaTrader4 交易平台主要栏目介绍
- MetaTrader4 交易平台功能与操作
- 订单功能介绍
	- ★ 市价成交
	- ★ 挂单交易
	- ★ 如何修改或删除挂单
	- ★ 止损止赢
	- ★ 如何平仓
- 图表的功能与设置
	- ★ 如何添加和删除技术指标

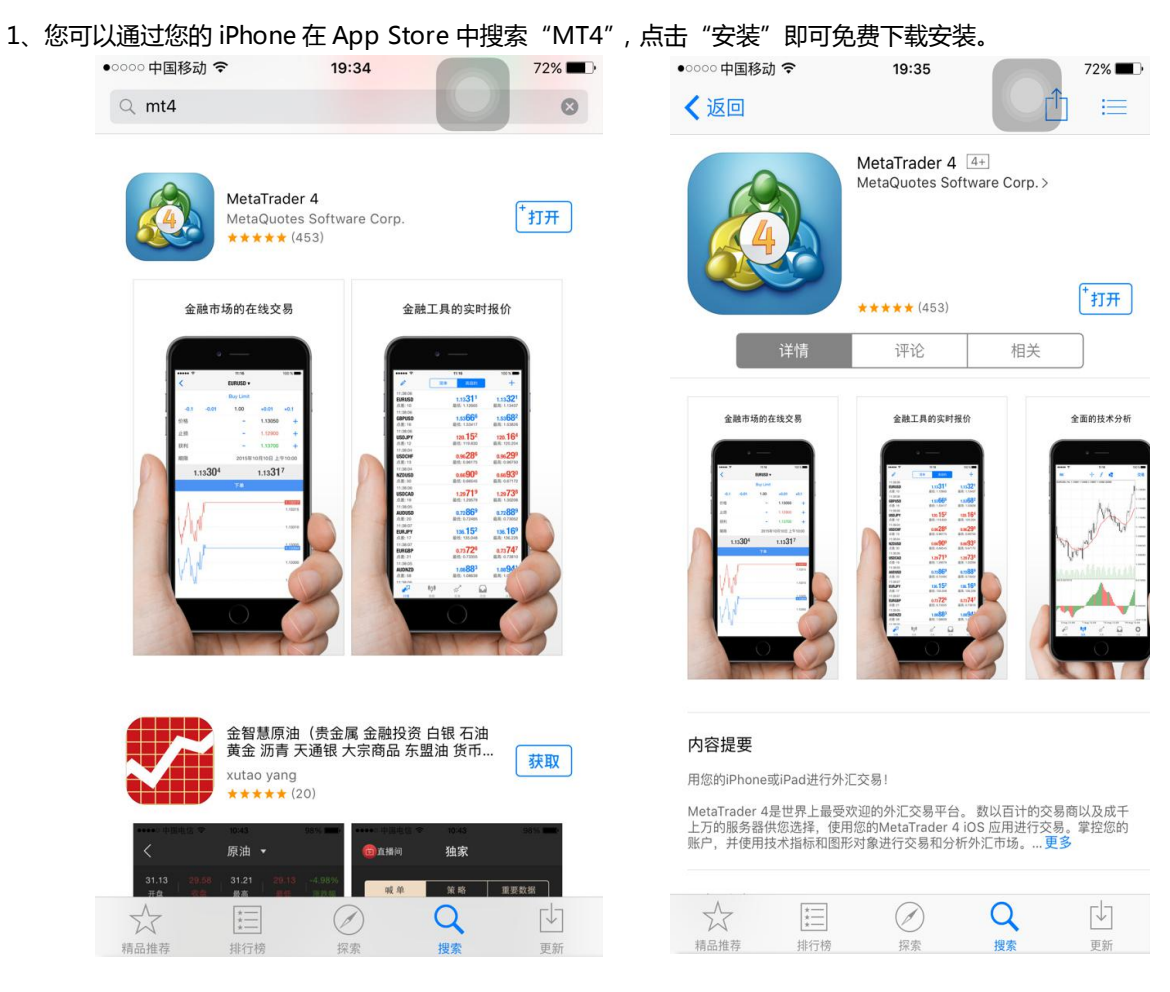

2、您也可以通过扫描二维码下载 MetaTrader4 交易软件。扫描下面二维码,点击打开弹出的链接地址安 装交易平台。

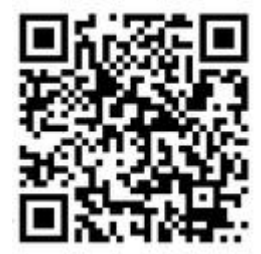

**如何下载安装 MetaTrader4 交易平台**

## **如何登录 MetaTrader4 交易平台**

★ 点击手机桌面的 MetaTrader4 图标进入登录页面。

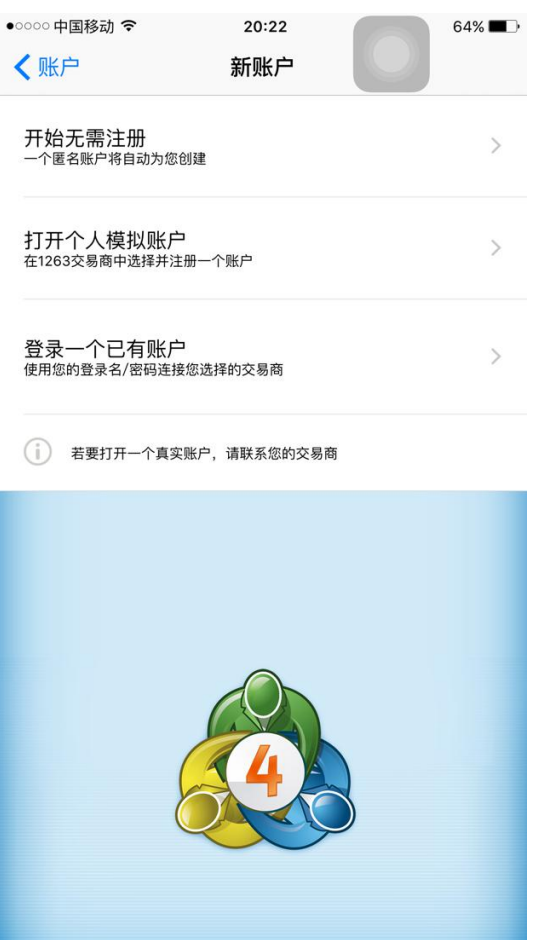

★ **使用现有账户登录** 若您如果您已经拥有远东贵金属交易账户,点击"使用现有账户登录",在新打开界 面中的"输入公司名或服务器名"中填写"far",下拉列表将出现"FarEast-Demo"和"FarEast-Live",请注意, "FarEast-Demo" 用于模拟账户登录,"FarEast-Live"用于真实账户登录。选择其中一个之后,在新界 面中输入您的账号和密码,点击"登录"即可登录交易平台。注:开启保存密码功能可能会导致帐号被陌生 人操作,建议不要开启。

注:登录 MetaTrader4 交易平台前,请确保您的手机可以正常连接到网络。

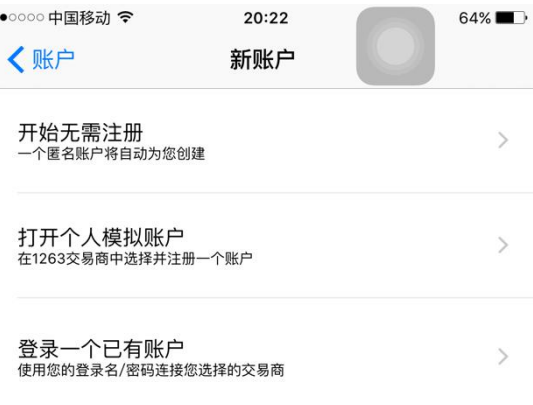

(1) 若要打开一个真实账户,请联系您的交易商

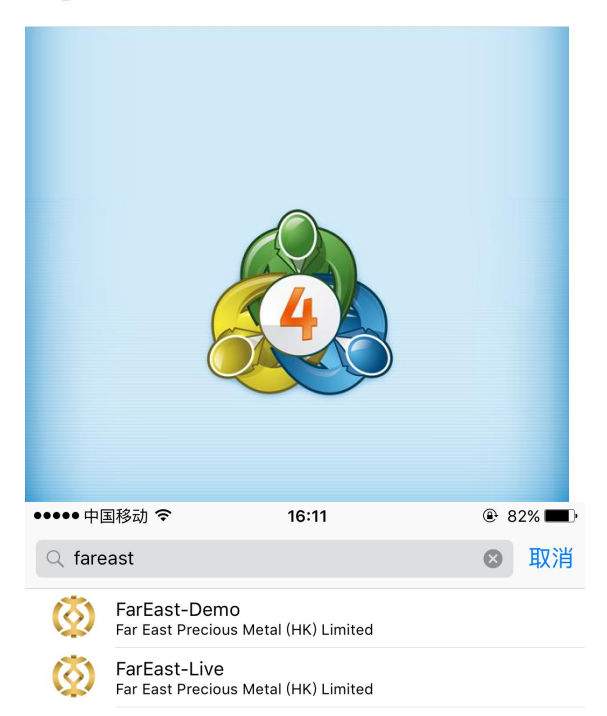

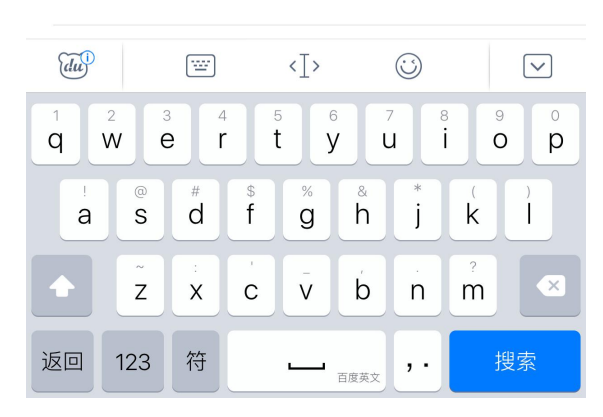

 $\bullet$ 

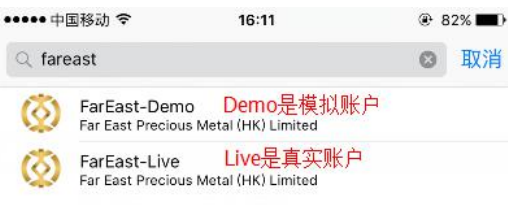

# **MetaTrader4 交易平台主要栏目介绍**

★ 在 MetaTrader4 交易平台下方,您可以看到行情、图表、交易、历史和设置 5 个主要栏目。

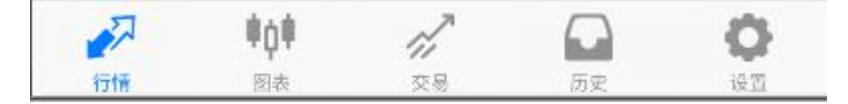

#### **☆ 【行情】**

在"行情"栏目中,您可以点击左上方"编辑"或 + 按钮添加或删减您所关注的产品,您也可以 点击"简单"和"高级的"按钮进行产品报价简单视图和高级视图之间的切换。点击产品列表中的 "XAU"(伦敦金)或"XAG"(伦敦银),您还可以建立新订单或挂单

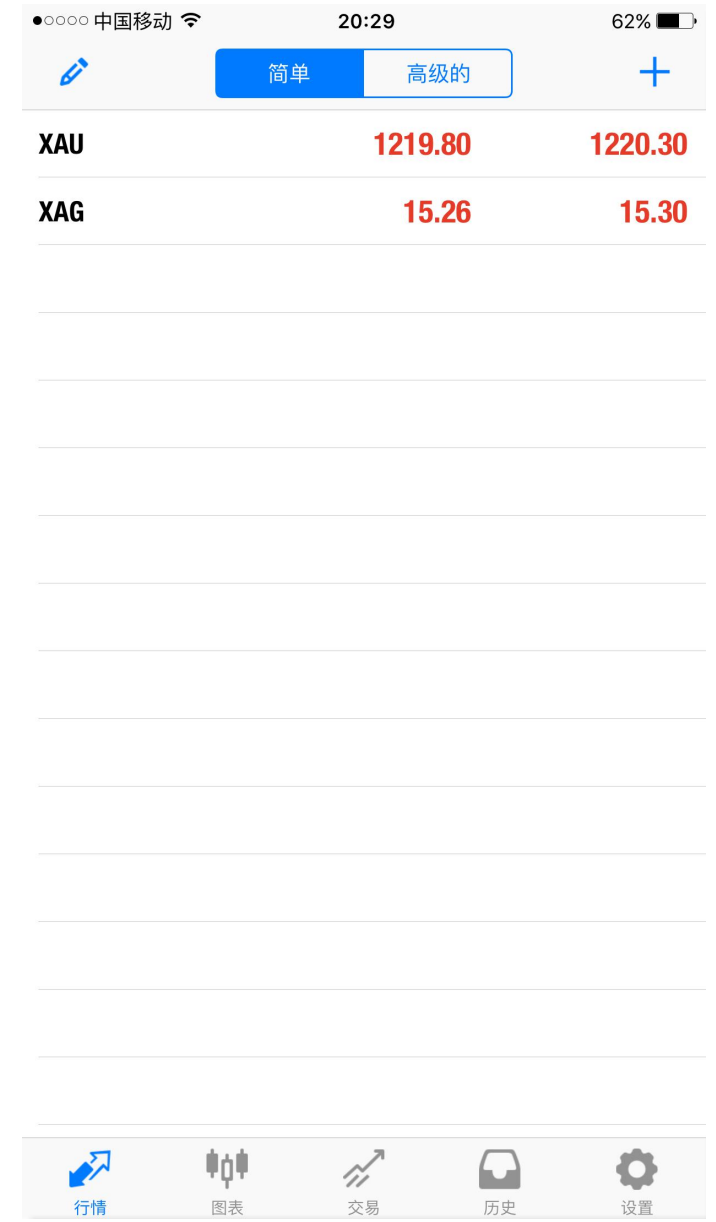

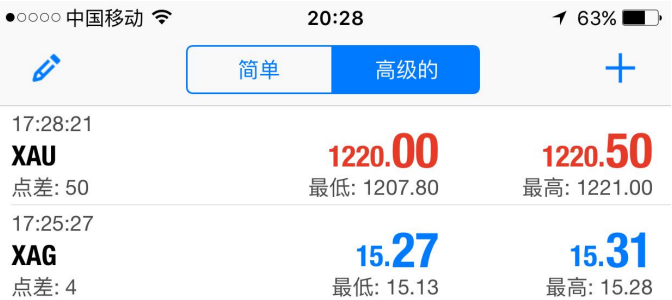

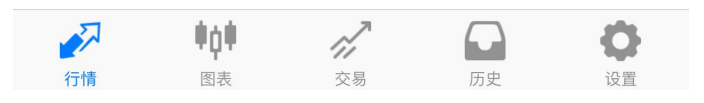

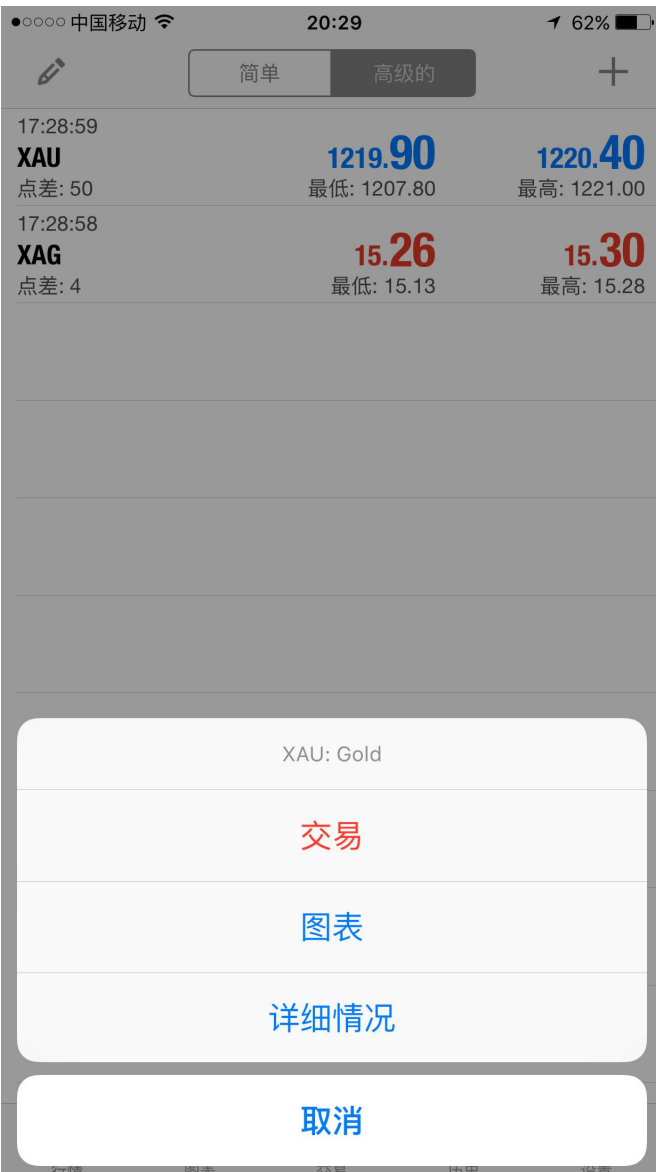

**☆ 【图表】**

在"图表"栏目中,您可以查看产品价格走势图。图表上方有 5 类可操作菜单,共计 7 个: 为 报价显示时段,可选项有 M1(1 分钟图)、M5(5 分钟图)、M15(15 分钟图)、M30(30 分钟

图)、H1 ( 1 小时图 )、H4 ( 4 小时图 ) 和 D1 ( 日线图 ); NHH 2 为十字线工具 , 可查看详细时间点

的报价; 为技术指 标添加菜单; 为物件工具。此外,点击走势图您可以建立新订单、刷

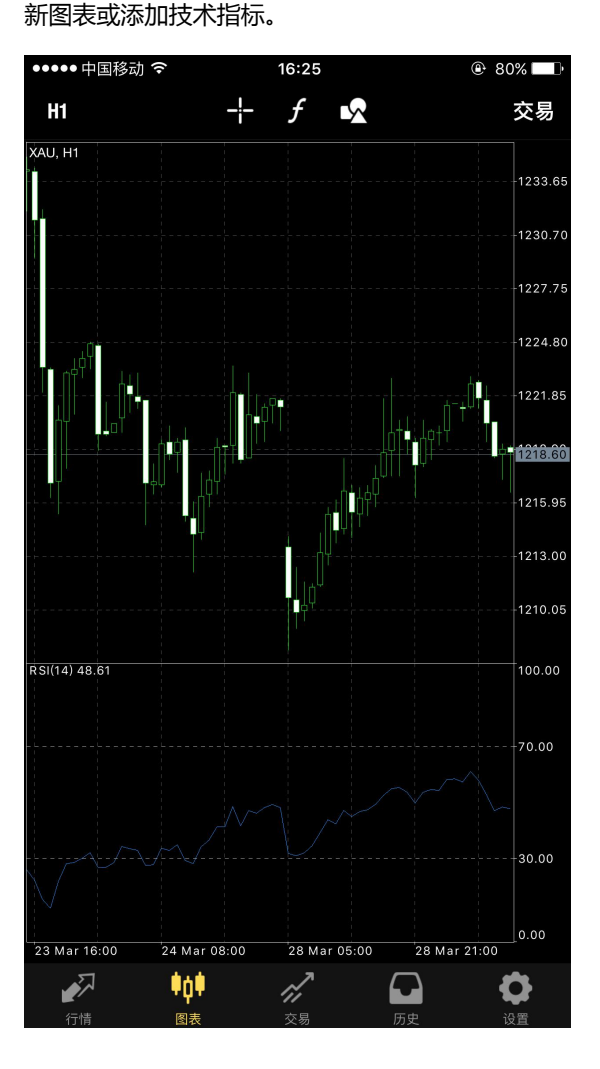

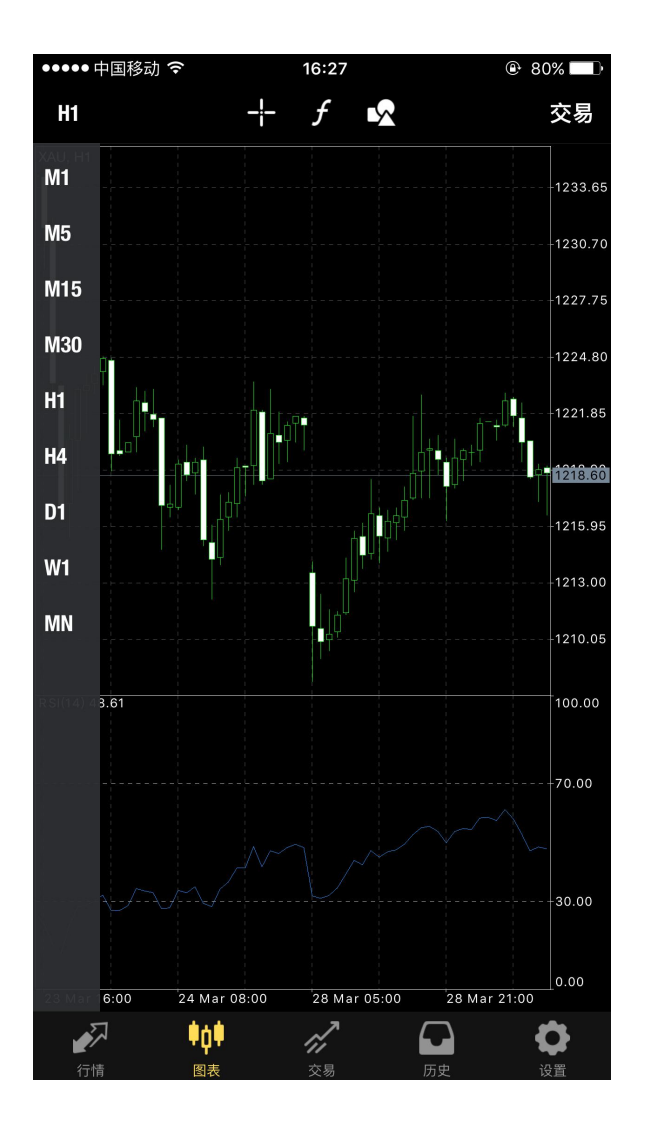

à,

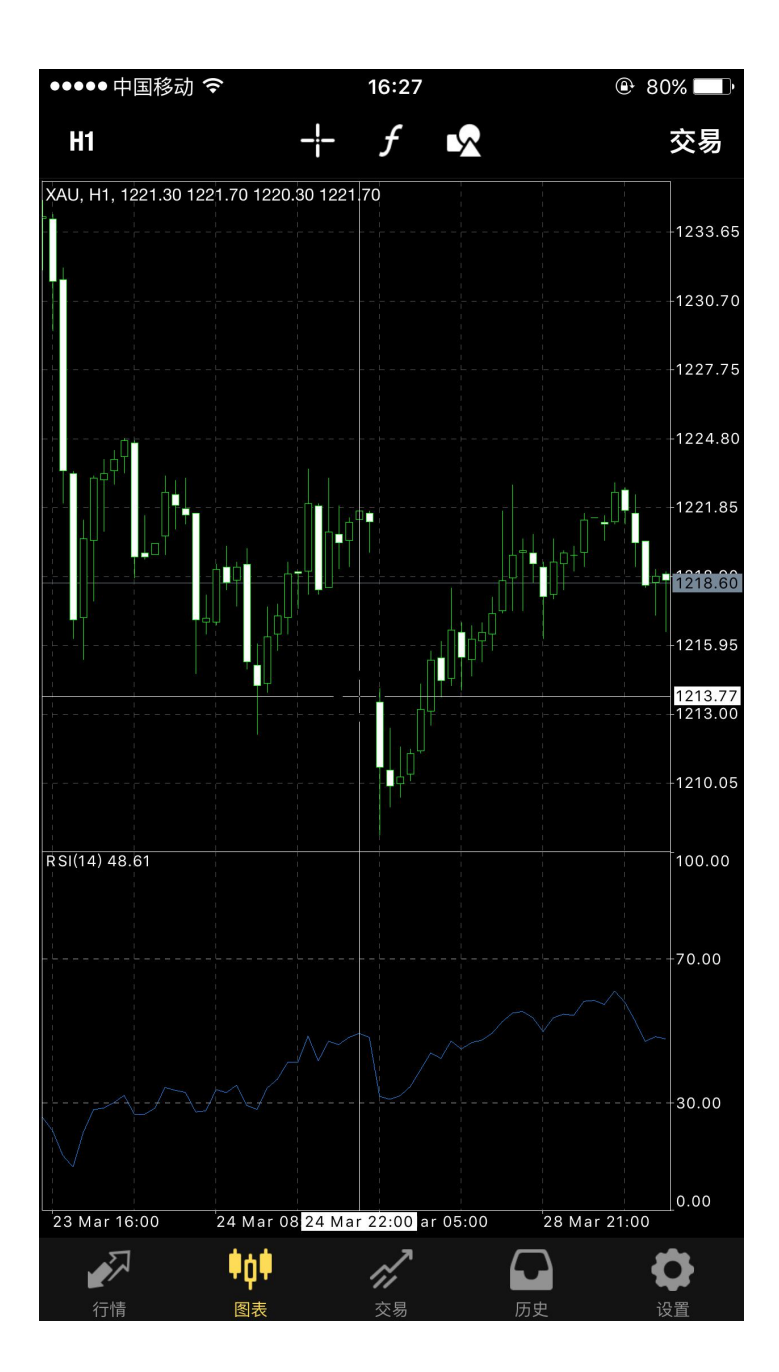

l.

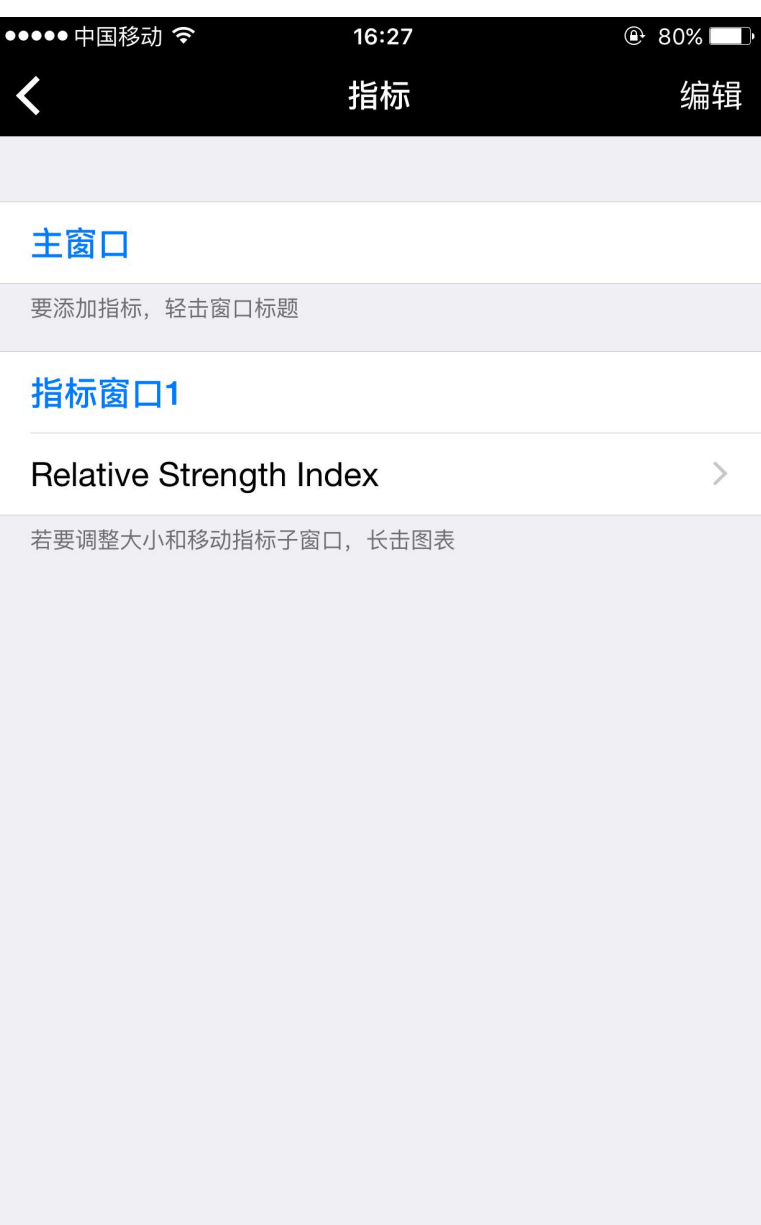

 $\mathcal{L}^{\text{max}}_{\text{max}}$ 

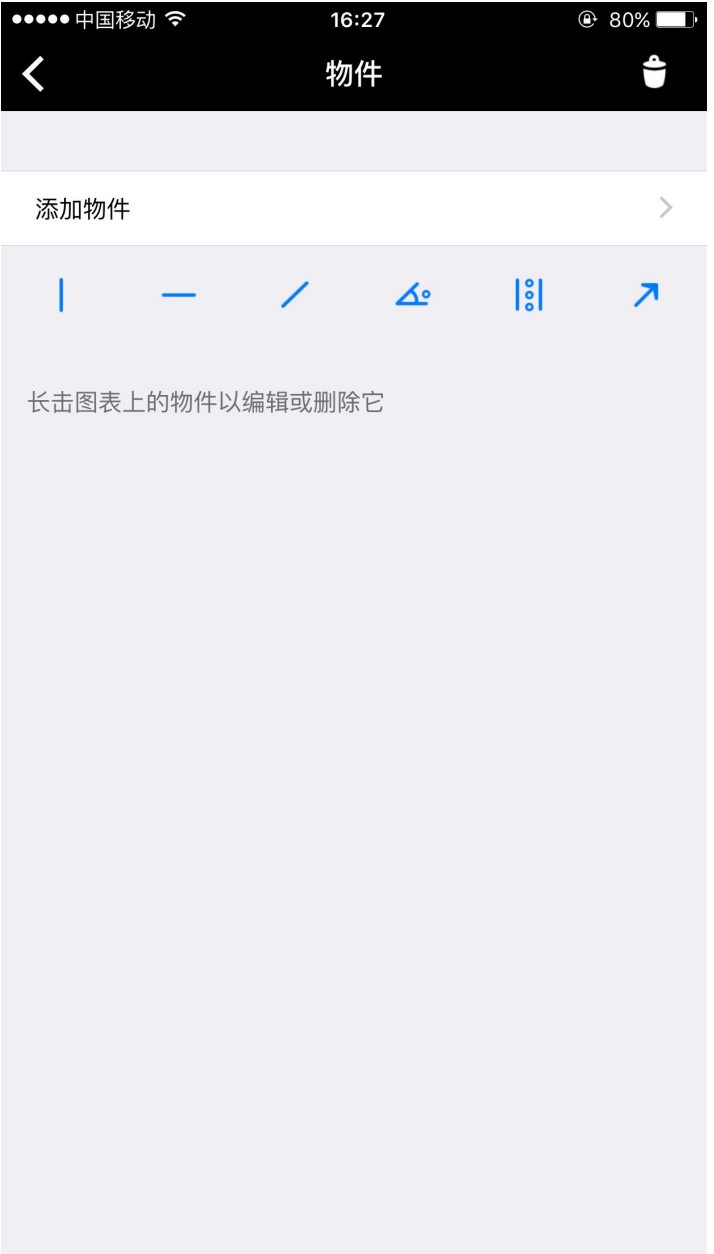

 $\label{eq:2.1} \frac{1}{\sqrt{2}}\int_{\mathbb{R}^3}\frac{1}{\sqrt{2}}\left(\frac{1}{\sqrt{2}}\right)^2\frac{1}{\sqrt{2}}\left(\frac{1}{\sqrt{2}}\right)^2\frac{1}{\sqrt{2}}\left(\frac{1}{\sqrt{2}}\right)^2.$ 

#### **☆ 【交易】**

在"交易"栏目中,未平仓订单和已建立的挂单分别显示在"价位"和"订单"项目中,您可以长按 订单进行平仓、修改订单或删除挂单,您也可用点击订单查看订单详情。您还可以查看到账户明细, 包括当前利润、结余、净值、保证金、可用保证金和保证金比率等。

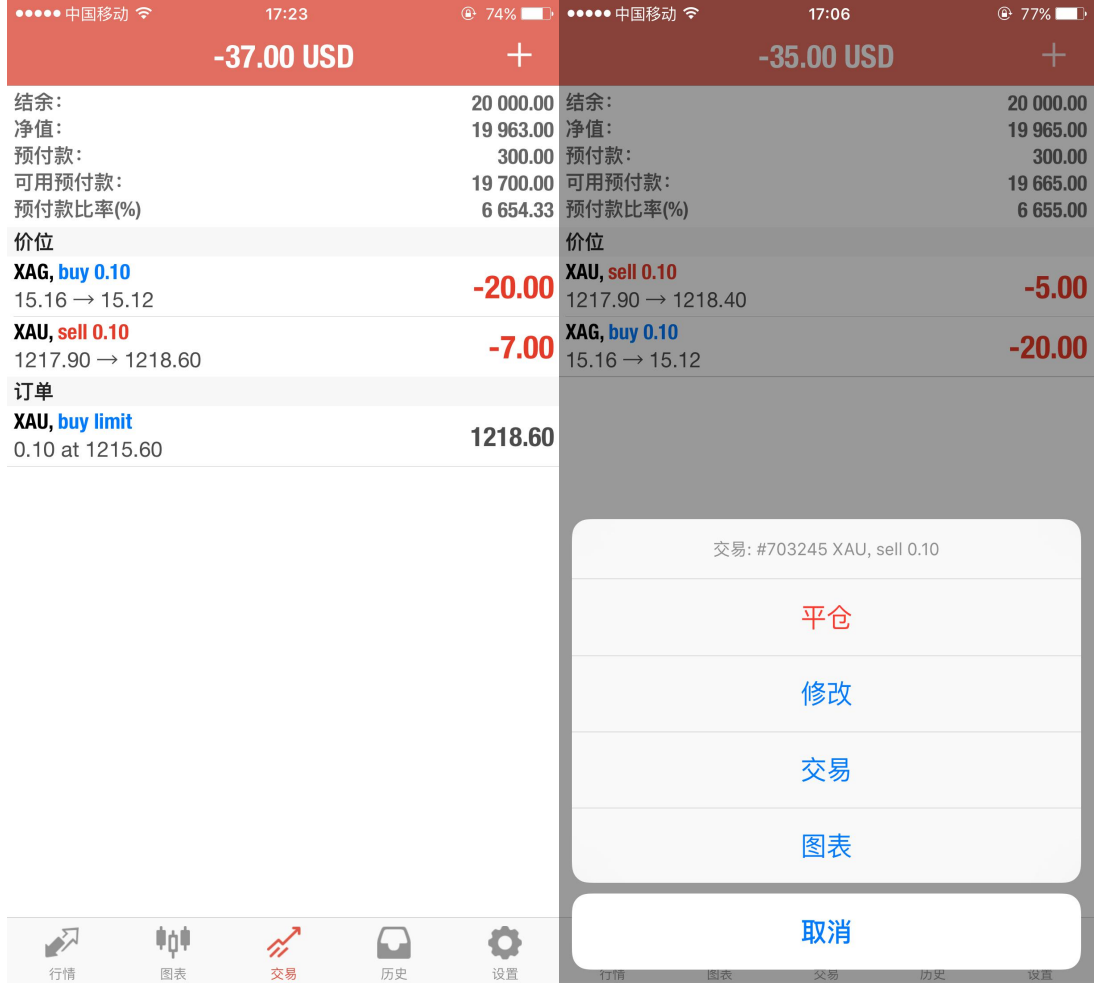

 $\sim 10^{-11}$ 

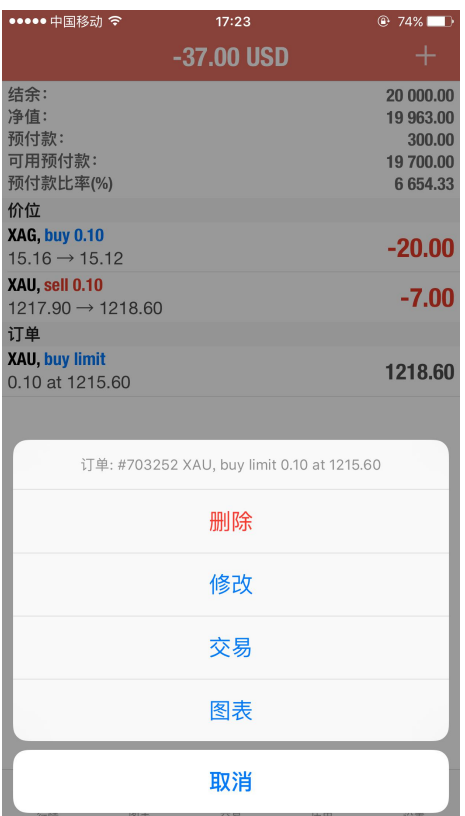

#### **☆ 【历史】**

在"历史"栏目中,您可以查看到该时段内已平仓订单、被删除挂单、注资、取款以及该时段内的盈

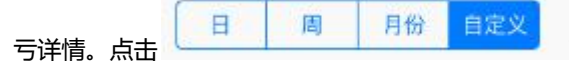

可选择查看历史记录的时段。

 $\sim 10^{-1}$ 

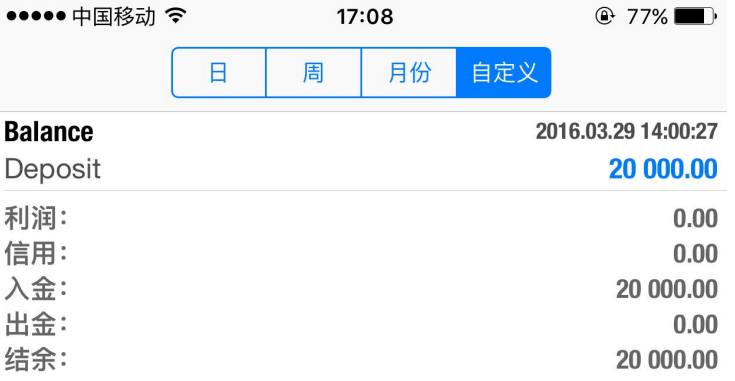

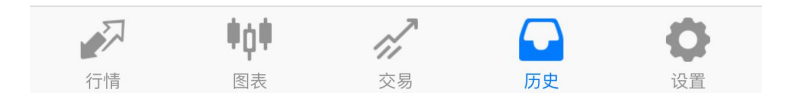

 $\sim 10^{-11}$ 

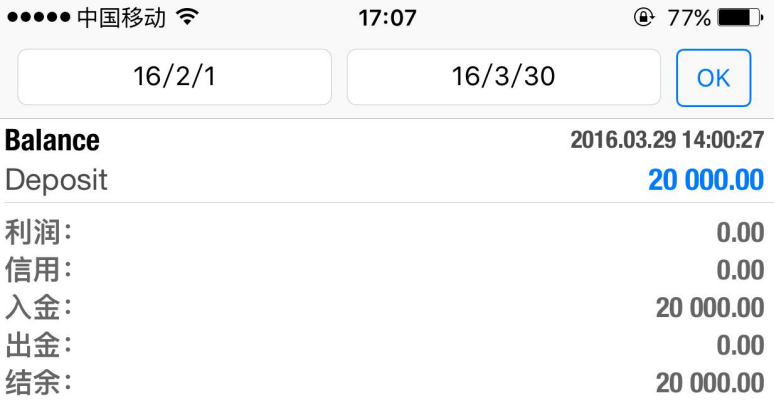

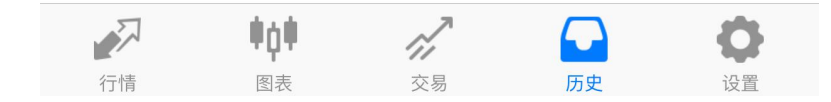

 $\sim 40\%$ 

**☆ 【设置】**

在"设置"栏目中,您可以设置账户,也可以查看图表、信息和日志。

 $\sim 10^{11}$  km  $^{-1}$ 

### **MetaTrader4 交易平台功能与操作**

#### **订单功能介绍**

#### **★ 市价成交**

在"行情"或"图表"栏目中,点击您需要交易的产品"XAU"(伦敦金)或"XAG"(伦敦银),在弹 出 菜单中选择"交易",然后在新界面 -0.1 0.10 +0.1 +1 添加您需要交易的手 数,-1和-0.1代表减少1手和减少0.1手,+0.1和+1代表增加0.1手和增加1手。点击上方"市场执行"可选 择订单类 型。在新界面中,您可以设置止损和获利价位,然后根据您的需要选择"sell"(卖出)或"buy" (买入),订单即可执行 。完成下单后,点击"完 成",该笔订单将在"交易"中显示。

**注:**模拟账户单笔最小可交易 0.1 手,单笔最大可交易 20 手;真实账户单笔最小可交易 0.1 手,单笔 最大可交易 20 手。

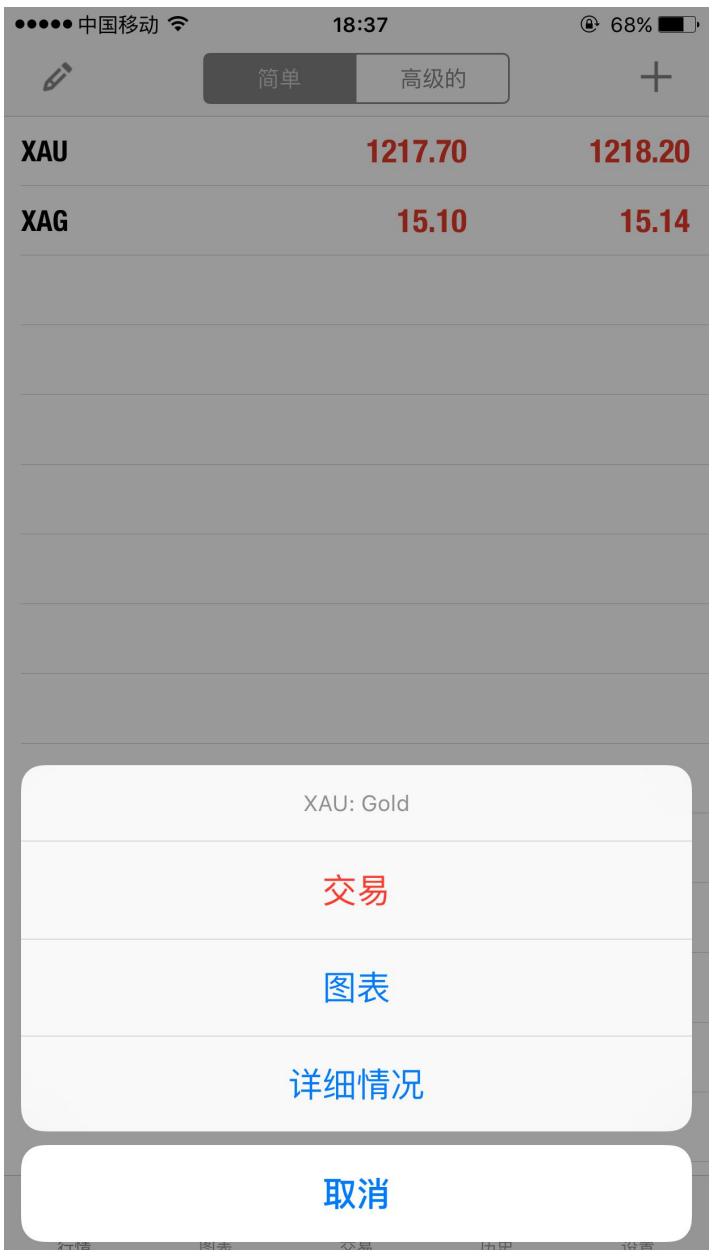

 $\mathcal{L}^{\text{max}}_{\text{max}}$ 

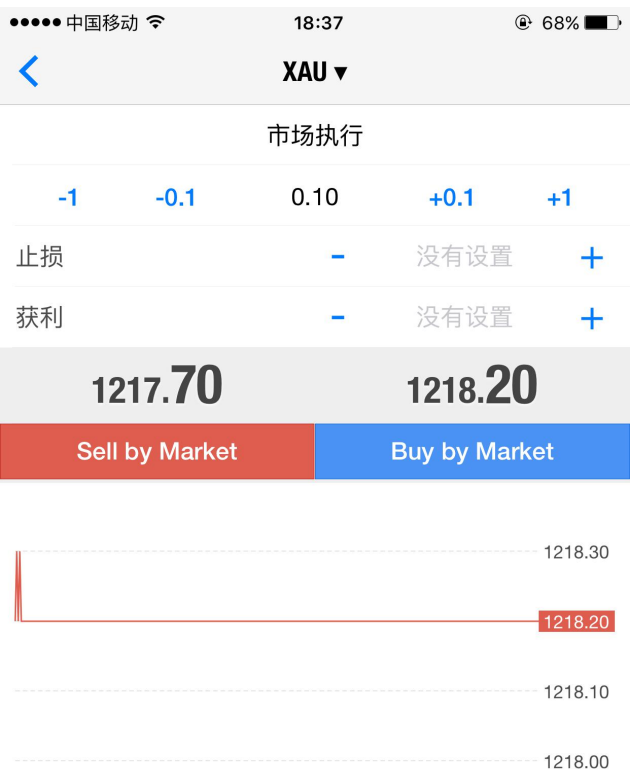

注意: 市价交易模式下的实际成交价格, 可能会和请求价格有一 定差异!

**★ 挂单交易**

在"行情"或"交易"栏目中,点击您需要交易的产品"XAU"(伦敦金)或"XAG"(伦敦银),在弹 出 <u>菜单中选择"交易",然后在新界面 -1 -0.1 0.10 +0.1 +1</u> 添加您需要交易的手 数,-1和-0.1代表减少1手和减少0.1手,+0.1和+1代表增加0.1手和增加1手。点击上方"市场执行"可选 择订单类 型。在订单类型中选择挂单类型,包括买入限价、买入止损、卖出限价和卖出止损,然后点击 "下一个"。 在弹出的新界面"价格"中输入该挂单的建仓价格,点击下方挂单类型按钮即可建立挂单。您 也可以在"止 损"、"获利"和挂单期限,完成后点击"下单"即可。

1217.90

1217.80

1217.70

#### **挂单分为以下 4 类:**

买入止损(Buy stop):相对目前现价而言,高于现价的挂单买进操作指令。 买入限价 (Buy limit): 相对目前现价而言, 低于现价的挂单买进操作指令。 卖出止损(Sell stop):相对目前现价而言,低于现价的挂单卖出操作指令。 卖出限价(Sell limit):相对目前现价而言,高于现价的挂单卖出操作指令。 注 1:模拟账户单笔最小可交易 0. 1 手,单笔最大可交易 20 手;真实账户单笔最小可交易 0.1 手, 单 笔最大可交易 20 手。

注 2:真实账户伦敦金挂单价位必须距离现价至少 250 点, 即 2.5 美元; 模拟账户伦敦金挂单价位 必须距离现价至少 300 点, 即 3 美元; 伦敦银挂单价位必须距离现价 至少 20 点, 即 0.2 美元。

 $\sim 10$ 

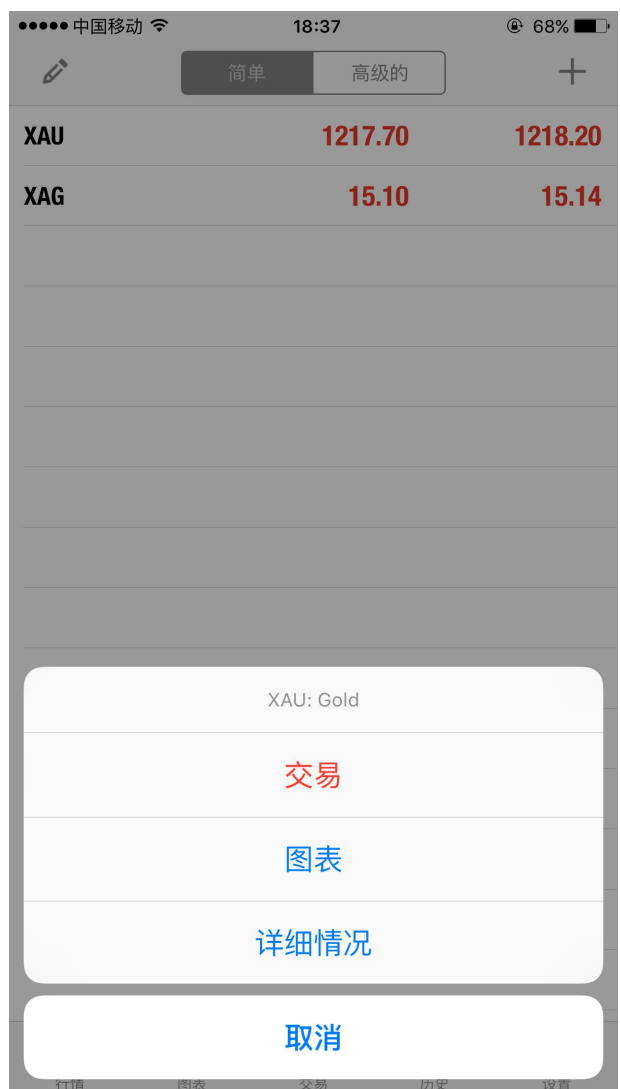

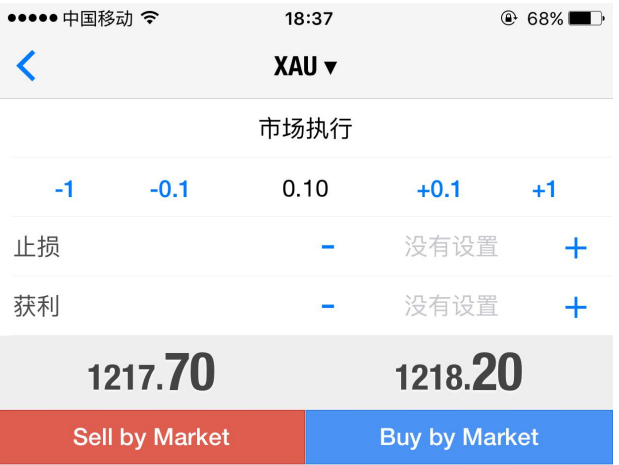

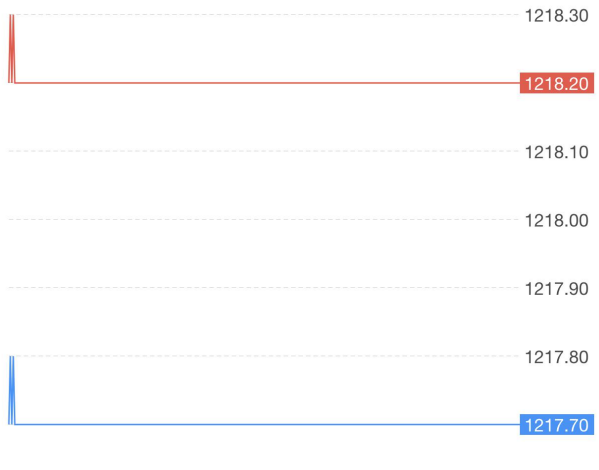

 $\bar{z}$ 

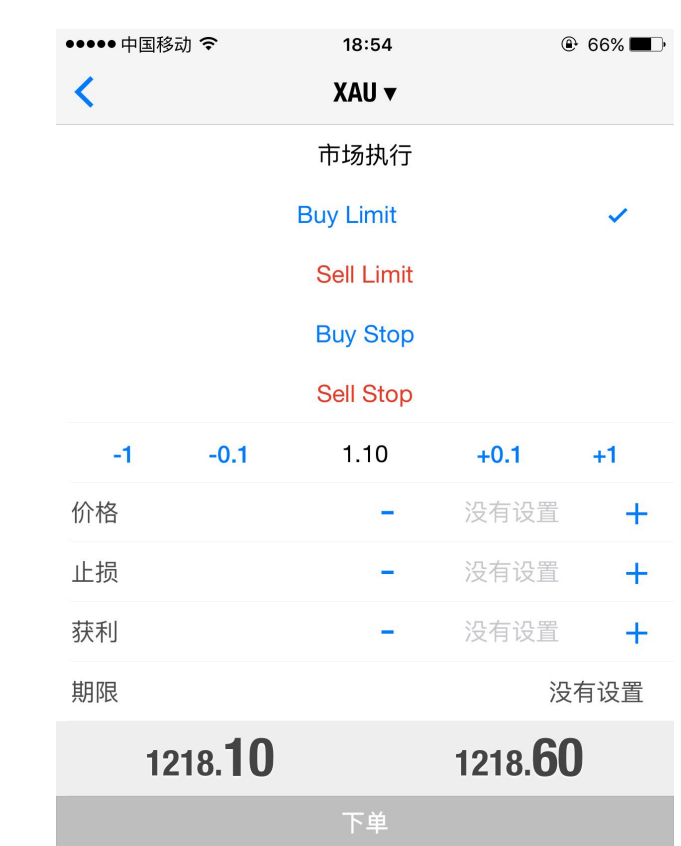

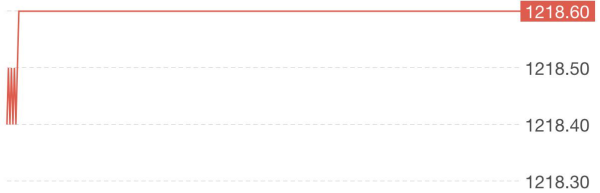

 $\mathcal{L}^{\text{max}}_{\text{max}}$  and  $\mathcal{L}^{\text{max}}_{\text{max}}$ 

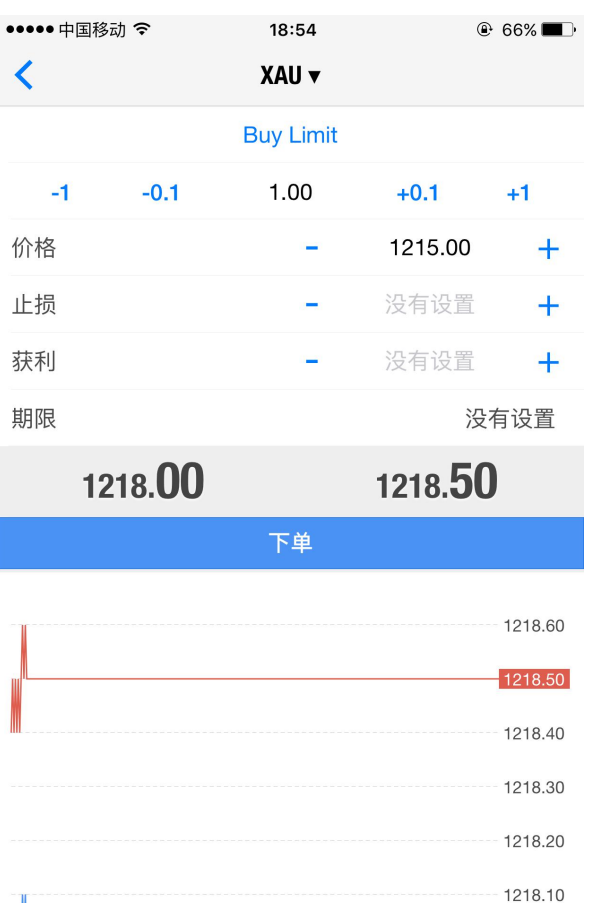

1218.00  $1217.90$ 

#### **★ 如何修改或 删除挂单**

若需修改挂单,您可以在"交易"选项中,点击需要修改或删除的挂单,然后长按该挂单,点击弹出菜单 中的"修改",然后根据需要修改建仓价格、止损价、获利价或挂单期限等,设置完成后点击"修改",系 统提示修改成功后点击"完成"即可;

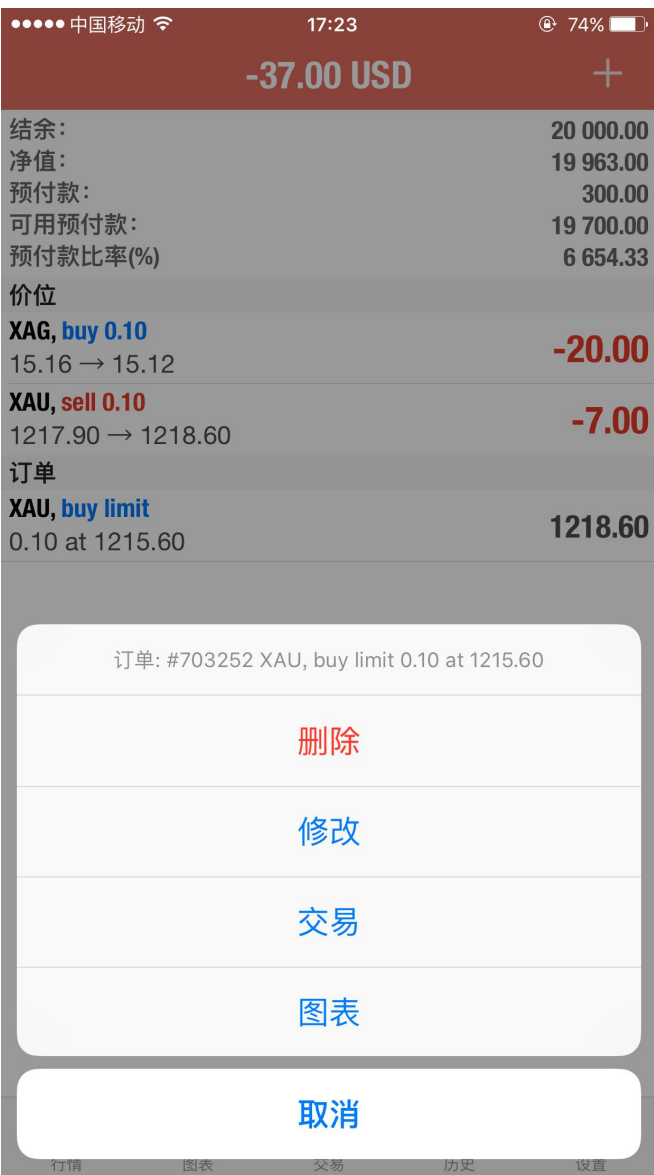

 $\sim 10$ 

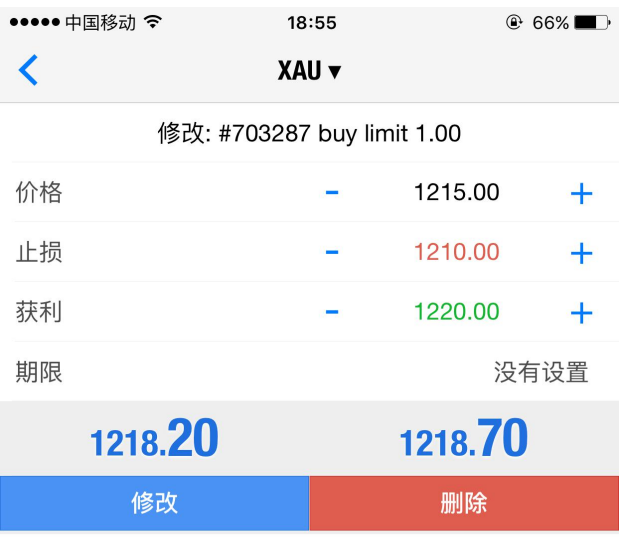

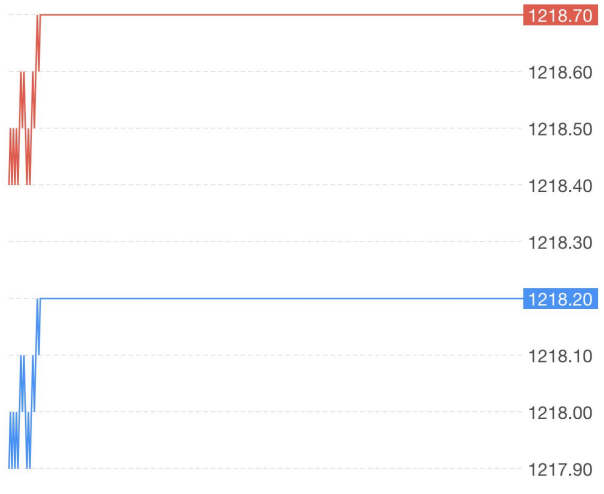

 $\label{eq:2.1} \frac{1}{\sqrt{2}}\left(\frac{1}{\sqrt{2}}\right)^{2} \left(\frac{1}{\sqrt{2}}\right)^{2} \left(\frac{1}{\sqrt{2}}\right)^{2} \left(\frac{1}{\sqrt{2}}\right)^{2} \left(\frac{1}{\sqrt{2}}\right)^{2} \left(\frac{1}{\sqrt{2}}\right)^{2} \left(\frac{1}{\sqrt{2}}\right)^{2} \left(\frac{1}{\sqrt{2}}\right)^{2} \left(\frac{1}{\sqrt{2}}\right)^{2} \left(\frac{1}{\sqrt{2}}\right)^{2} \left(\frac{1}{\sqrt{2}}\right)^{2} \left(\$ 

 $\mathcal{L}^{\text{max}}_{\text{max}}$  and  $\mathcal{L}^{\text{max}}_{\text{max}}$ 

若需删除挂单,您可以在"交易"选项中,点击需要修改或删除的挂单,然后长按该挂单,在弹出菜单中 点击"删除"即可。

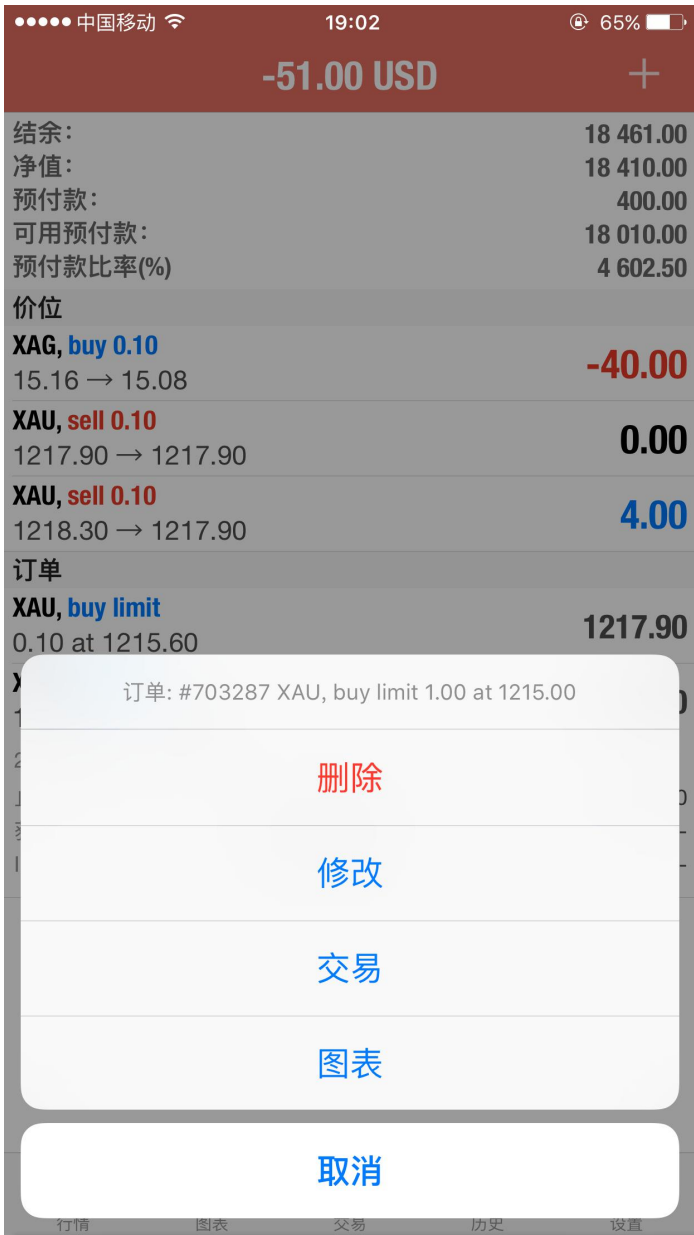

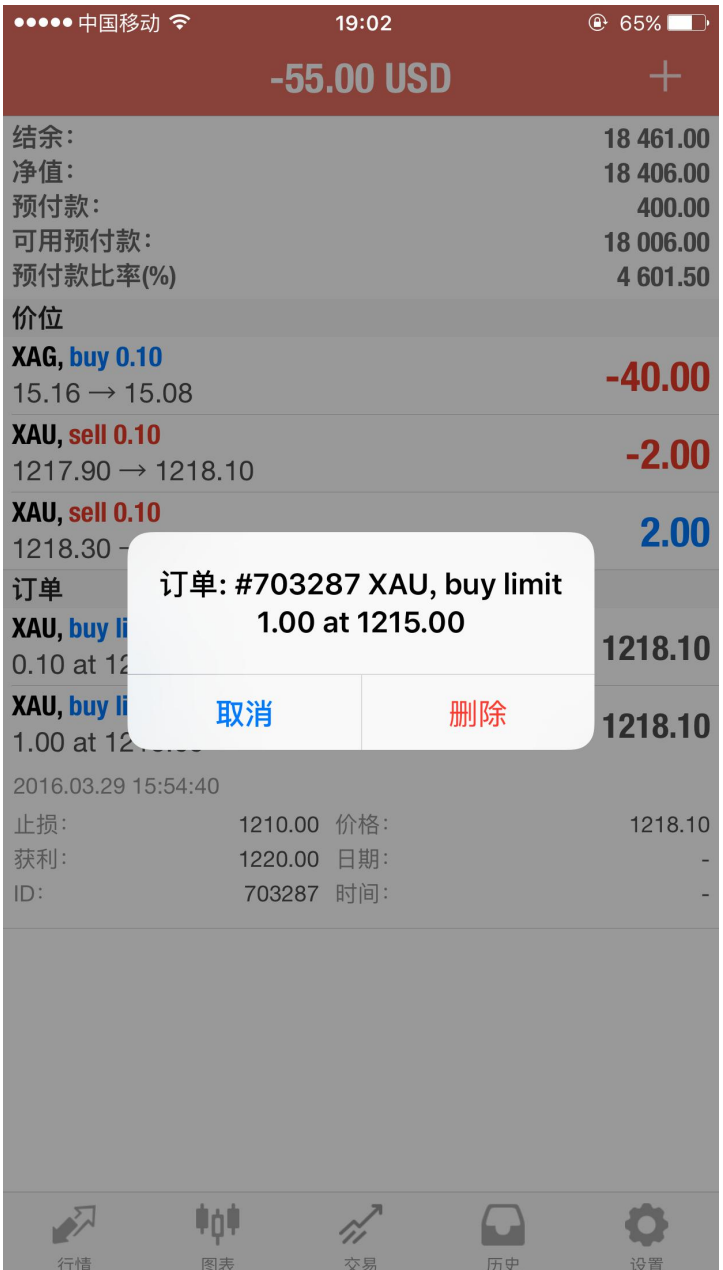

#### **★ 止损止盈**

止损止盈有利于锁定利润和控制风险。建立订单时,可以同时设置止损或止赢价,您也可以长按已建立订 单,修改止损价和获利价。 点击已建立的市价单,在弹出菜单中选择"修改",新页面中根据需要设置止损 价和获利价位,设置成功后 点击"修改",系统提示设置成功后点击"完成"即可。

注:真实账户伦敦金止损止盈价位必须距离现价至少 250 点, 即 2.5 美元; 模拟账户伦敦金止损止 盈价位必须距离现价至少 300 点, 即 3 美元; 伦敦银止损止盈价位必须距离现价 至少 20 点, 即 0.2 美元。

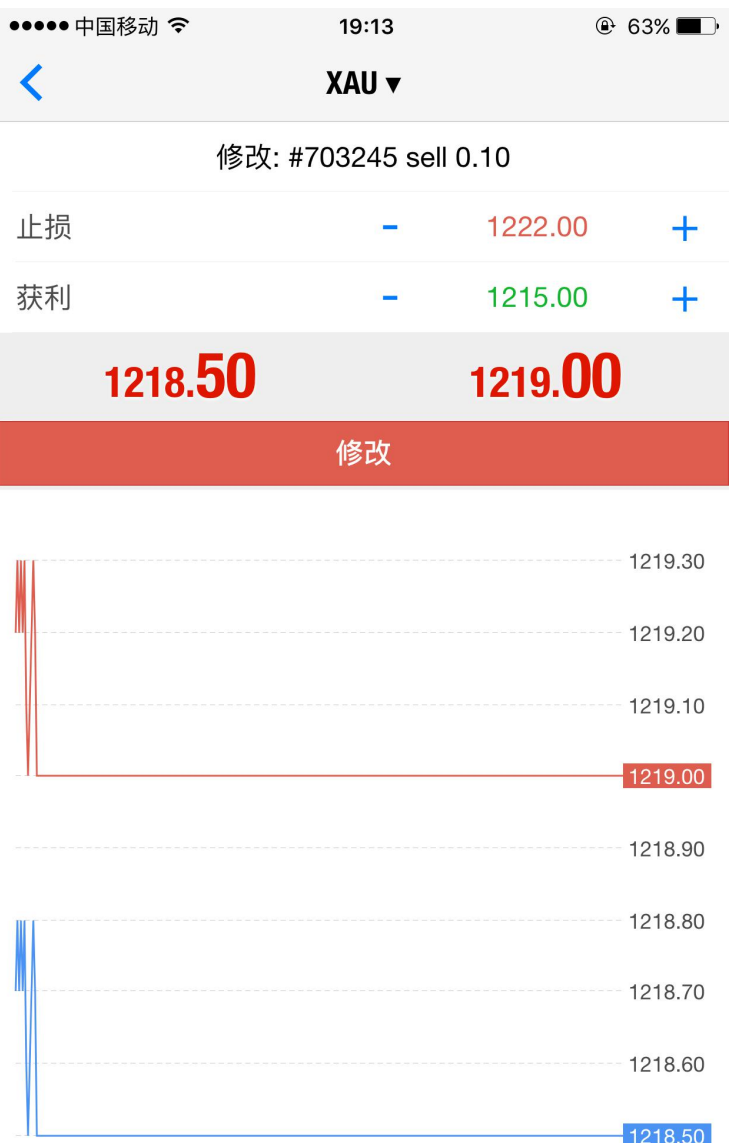

 $\Delta \phi = 0.01$ 

止损价位和获利价位的设定必须与现在市场价位相差至少300<br>点。止损处理由交易商方面执行。

#### **★ 如何平仓**

在"交易"选项中,点击需要平仓的订单,然后长按该订单,在弹出菜单中点击 "关闭",在新页面中点 击橙色"关闭被\*\*"按钮,系统提示平仓成功后点击"完成"即可。

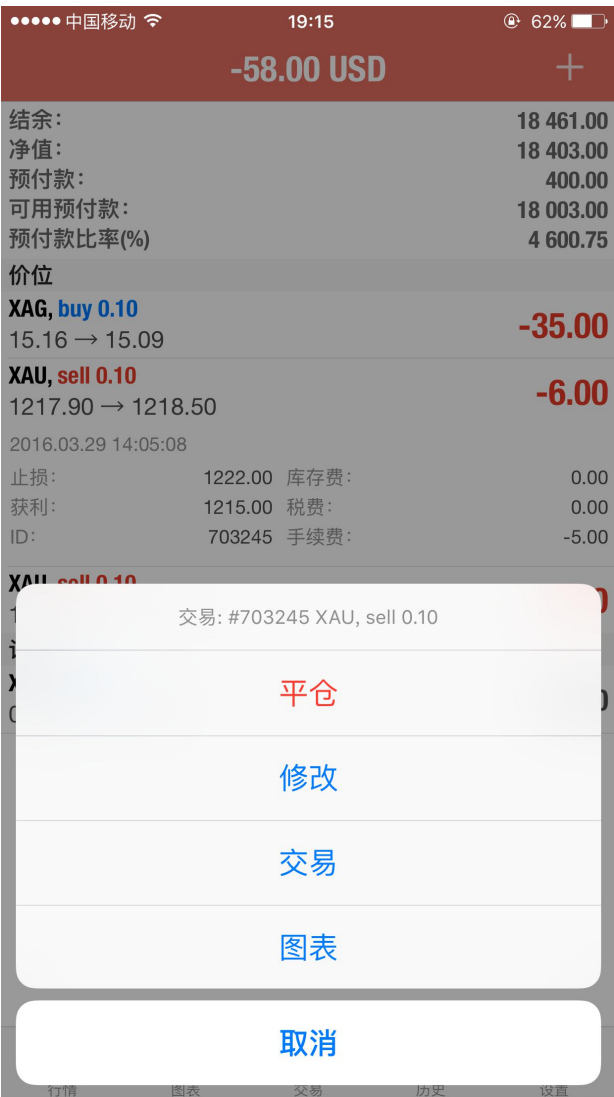

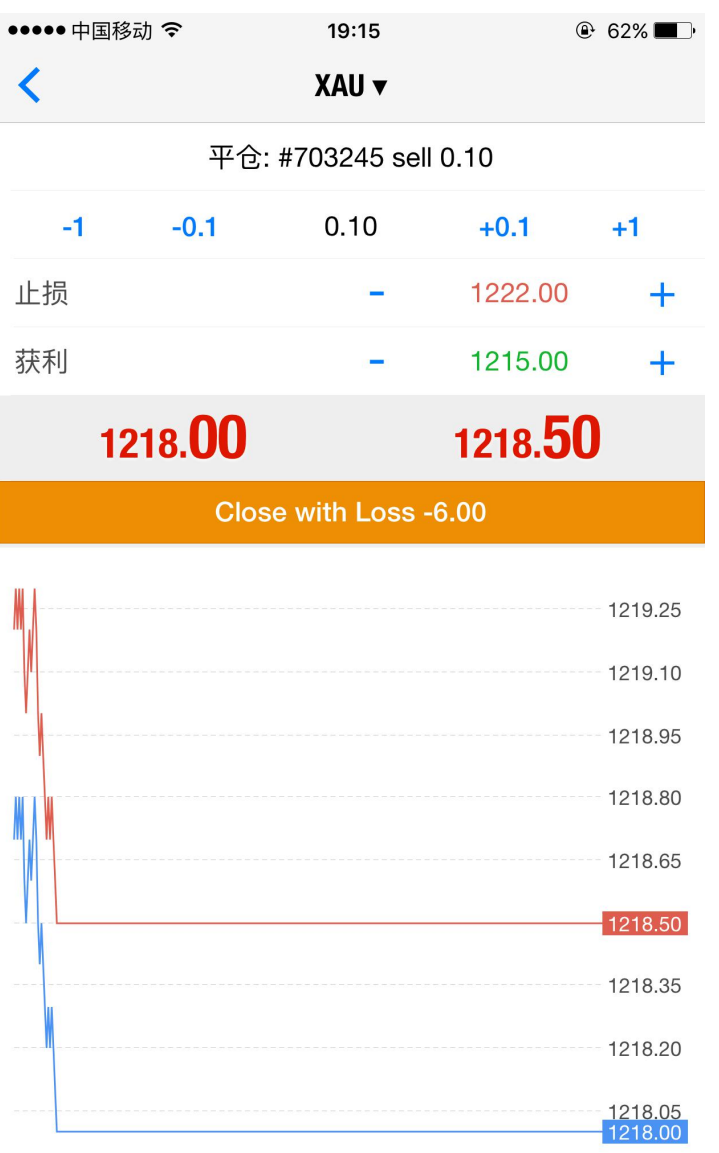

注意: 市价交易模式下的实际成交价格, 可能会和请求价格有一 定差异!

注:MT4 平台有效比例达到 20%时,系统会强制平仓,(當保證金不足 20%時,系統會先把客戶帳戶持 倉虧損最多的那一張單子平掉,以保障客戶的帳戶利益) mt4 模拟账号止盈止损是离市价 3 个点。真实账号是离市价 2.5 个点。伦敦银都是接受距离市价 20 美仙=0.02 美元

#### **图表的功能与设置**

#### **★ 如何添加和 删除技术指标**

点击 图标进入设置页面,在出现的常用技术指标中,点击您需要添加的技术指标 进入属性设置页 面,根据您的需求设置后点击"完成"即可添加至图表中。

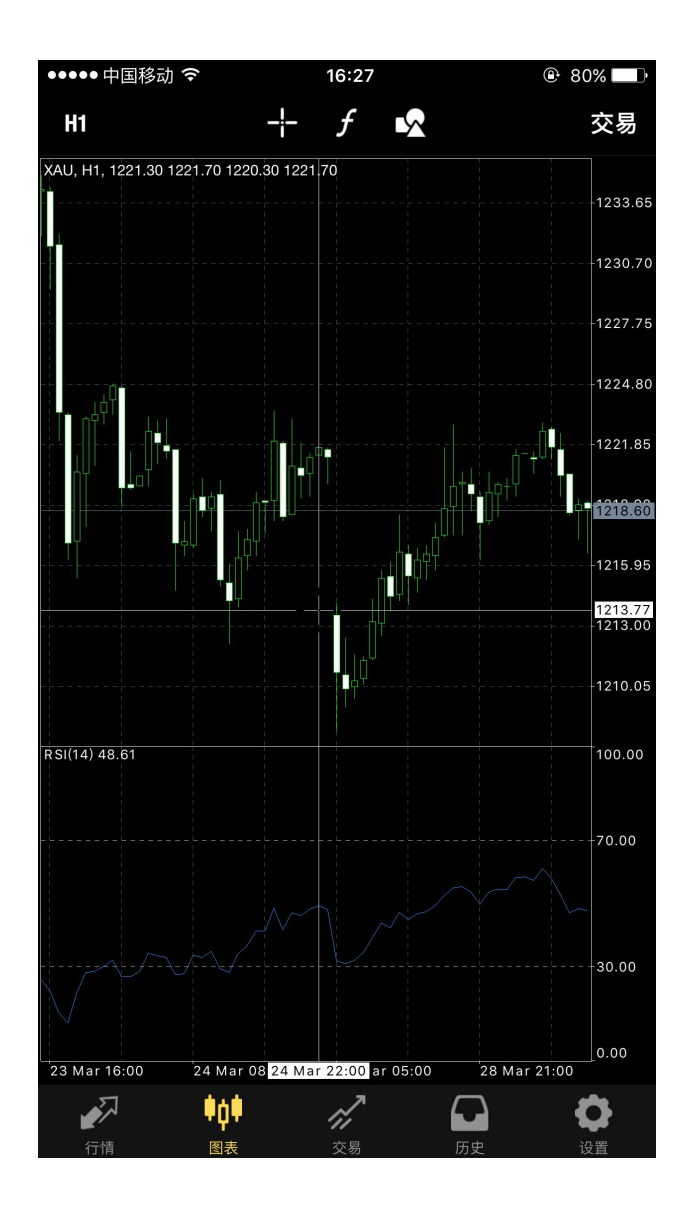

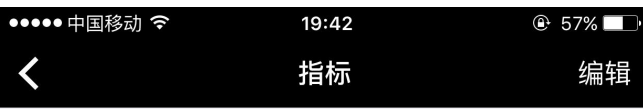

 $\left\langle \right\rangle$ 

#### 主窗口

要添加指标,轻击窗口标题

#### 指标窗口1

Relative Strength Index

若要调整大小和移动指标子窗口, 长击图表

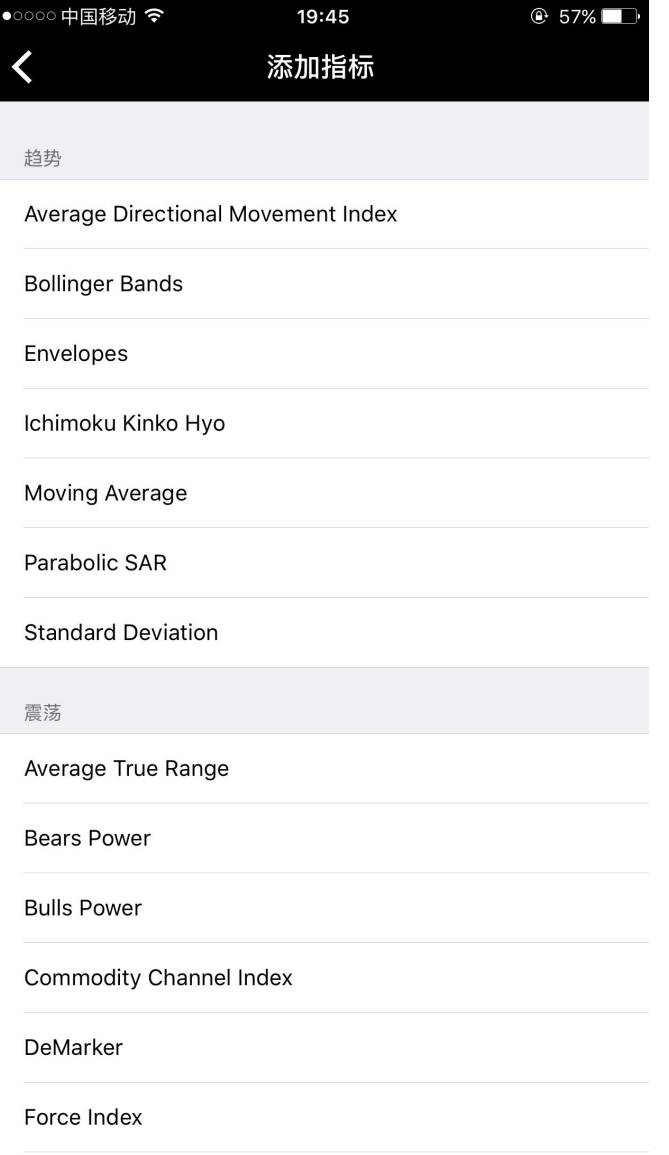

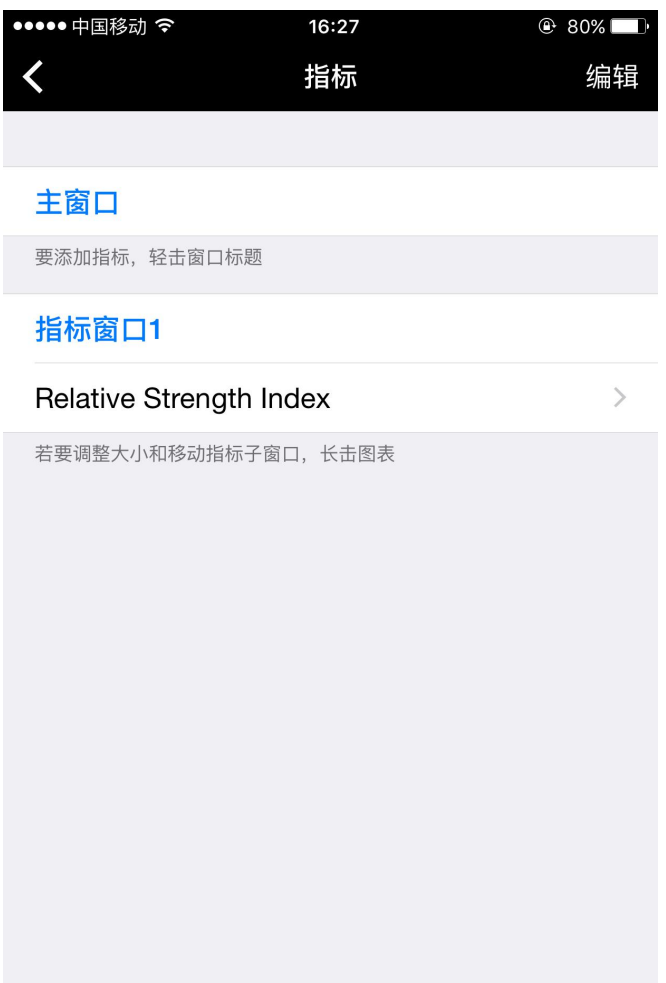

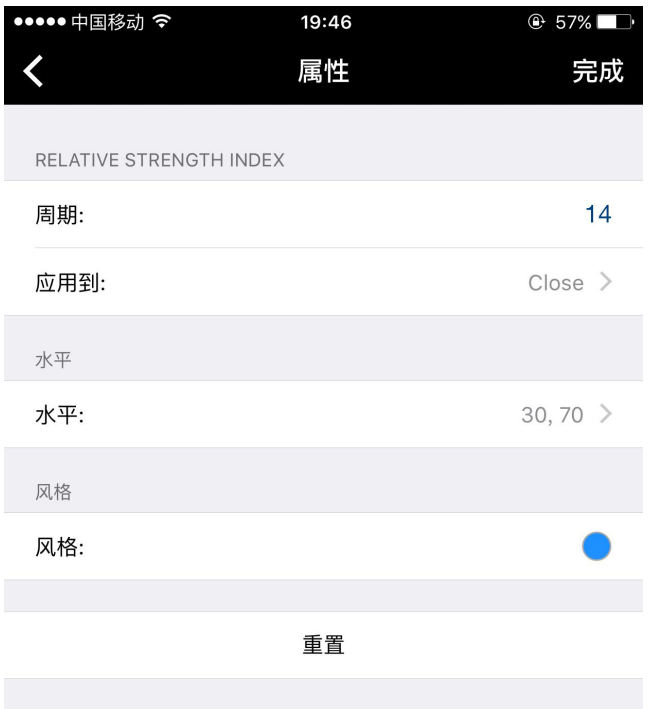

如需删除技术指标,您可以点击指标页面史上角的"编辑"按钮,然后点击需要删除的技术指标前面的

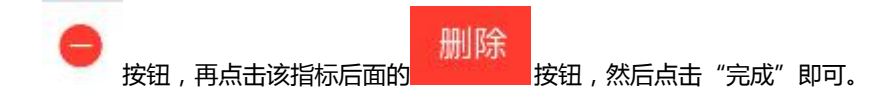

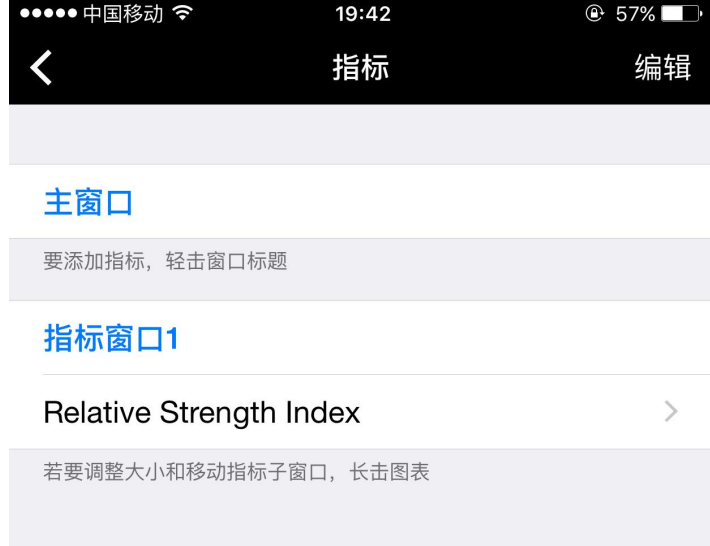

à

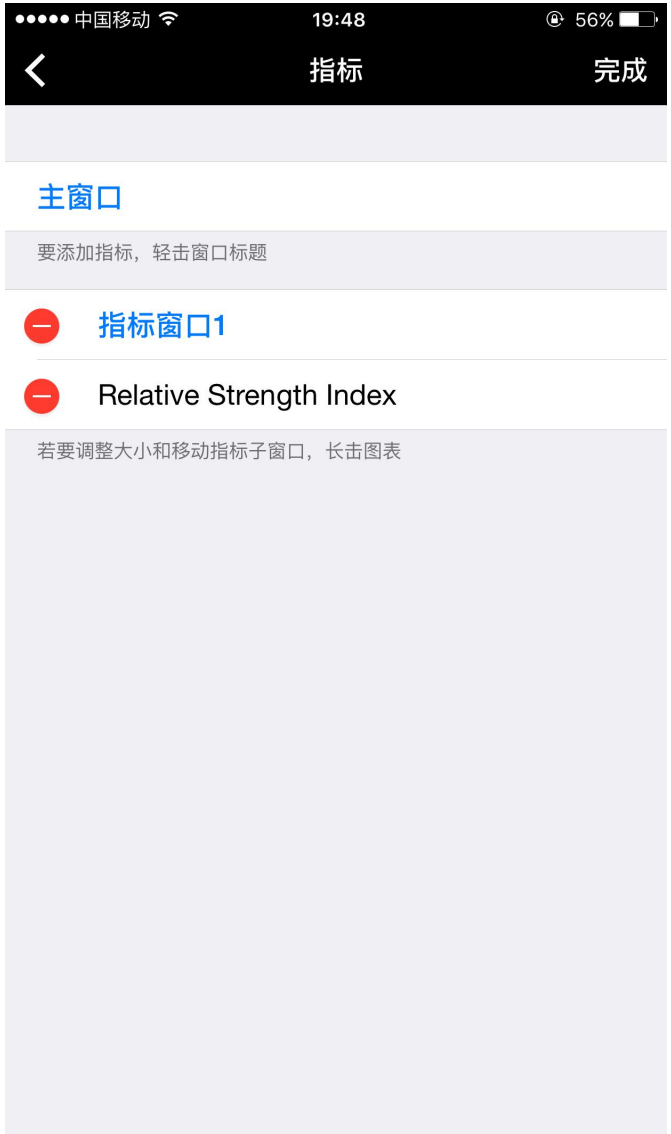

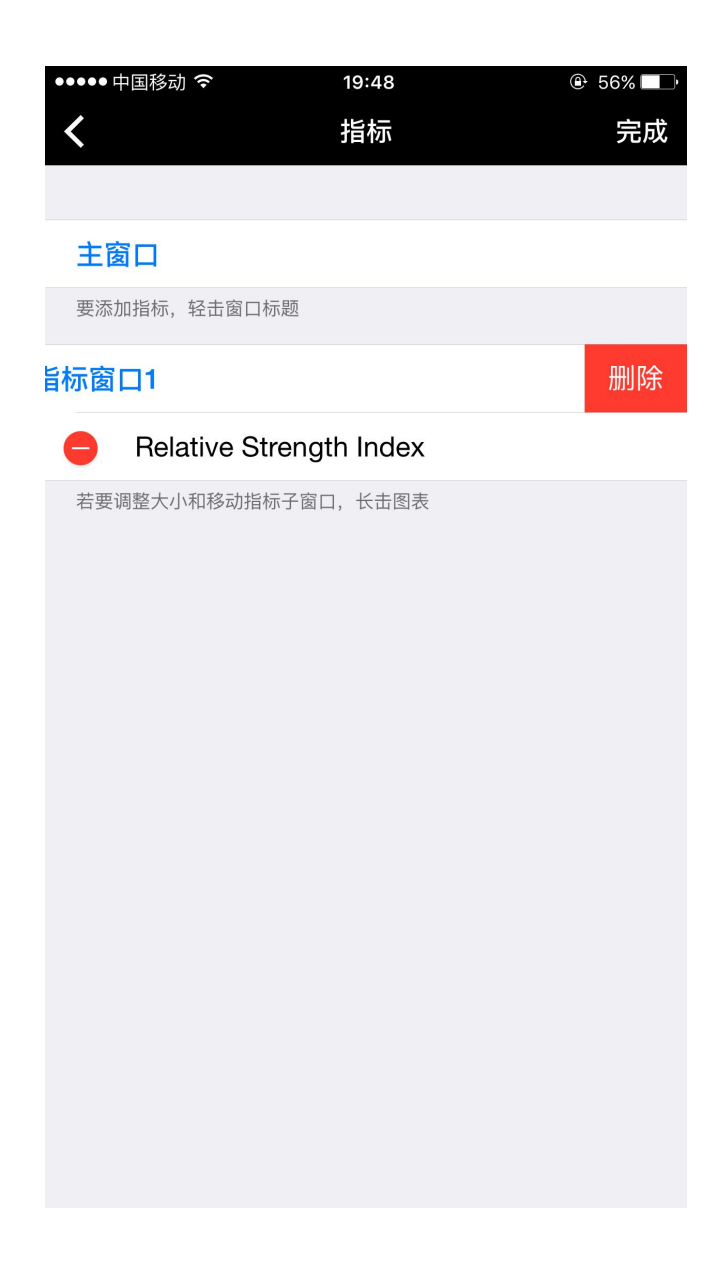